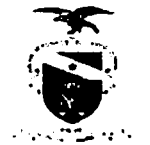

#### OFICIO CIRCULAR N" 135- 2020/CJCI

Belém, 07 de outubro de 2020.

A Sua Excelência o (a) Senhor (a)

Juiz de Direito do Tribunal de Justiça do Estado do Pará

Senhor (a) Magistrado (a).

Cumprimentando-o, informamos a Vossa Excelência que a Resolução CNJ nº 320, de 18 de maio de 2020, alterou os artigos 1º-A e 37-A da Resolução CNJ nº 185, para instituir a versão do Processo Judicial Eletrônico exclusiva para uso das Corregedorias (PJeCor).

O PJECOR é um sistema informatizado único para todas as corregedorias, que tem por objetivo unificar e padronizar a tramitação dos procedimentos administrativos, garantindo maior eficiência, transparência e economia na atuação dos órgãos correicionais.

A Corregedoria Nacional de Justiça, editou o Provimento n" 102. de 08 de junho de 2020. estabelecendo diretrizes e parâmetros para a implantação, utilização e funcionamento do Processo Judicial Eletrônico das Corregedorias (PJeCor).

E para tanto, editamos o Provimento Conjunto n° 01 l/2020-CJRMB/CJCI, dispondo sobre o funcionamento do sistema Processo Judicial Eletrônico (PJeCor), e instituindo-o como canal obrigatório de comunicação com as Corregedoria do Tribunal de Justiça do Estado do Pará.

Informamos que todos os magistrados foram devidamente cadastrados no Sistema PJeCor que já está à disposição de Vossa Excelência para uso. através do endereço eletrônico corrcgcdoria.pie.lus.br e seu acesso se dá através do certificado digital (token).

Em anexo, encaminhamos Guia Básico para maiores esclarecimentos.

Estas são as informações que julgamos pertinentes e nos colocamos a disposição para quaisquer esclarecimentos.

Atenciosamente,

Belém, data registrada no sistema.

Desa. DÍracy Nufnes Alves

Corregedora de Justiça das Comarcas do Interior

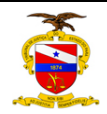

# PJECOR

**Q = 00** 

# GUIA BÁSICO - PROCURADORIA

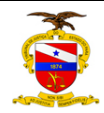

# Sumário

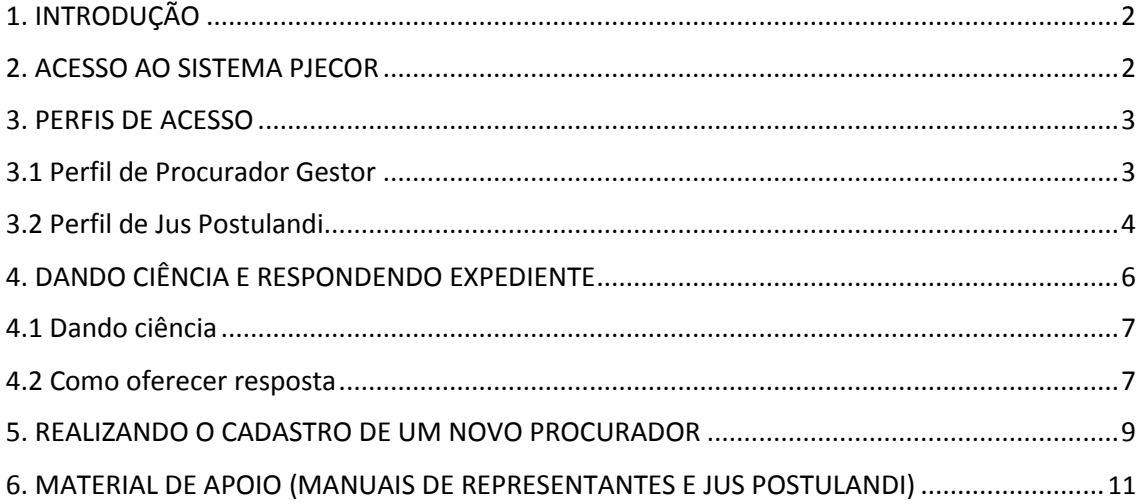

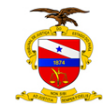

# <span id="page-3-0"></span>1. INTRODUÇÃO

A Resolução CNJ 320, de 15/5/2020, em modificação à Resolução CNJ 185/2013, instituiu a versão do PJe exclusiva para uso das Corregedorias, o PJeCor, sistema onde serão realizados os registros, o controle e a tramitação dos procedimentos das Corregedorias de Justiça do Estado do Pará.

 O Provimento Conjunto nº 011/2020-CJRMB/CJCI, dispondo sobre o funcionamento do sistema Processo Judicial Eletrônico (PJeCor) nas Corregedorias de Justiça do Estado do Pará, estabeleceu em seu art. 7º o cadastramento das unidades judiciais, as direções de foro, órgão do Poder Judiciário, entidades de representação de magistrados e de servidores, serventias extrajudiciais e as associações de notários e registradores.

Este manual contém instruções básicas de como acessar o sistema, dando ciência na notificação recebida por meio do PJeCor e apresentando resposta à Corregedoria. Será permitido ao magistrado delegar a condição de procurador ou representante da unidade judiciária para um servidor, para fins de recebimento de intimações/notificações.

As varas e unidades serão cadastradas no PJeCor como entes, e cada ente terá um órgão de representação que pode congregar uma ou mais pessoas como representantes. Essas pessoas terão a possibilidade de autuar procedimentos, receber intimações, apresentar petições, etc.

Seguindo essa lógica, as Varas foram cadastradas como ENTES com suas respectivas PROCURADORIAS, e os magistrados com atuação nas varas foram cadastrados como PROCURADORES.

Na hipótese em que o procedimento autuado na Corregedoria figure no polo passivo o magistrado (e não a unidade jurisdicional), sua atuação no processo será por meio do perfil **jus postulandi.**

# 2. ACESSO AO SISTEMA PJECOR

O acesso ao sistema é feito com a utilização de token (certificado digital) pelo seguinte endereço: [https://corregedoria.pje.jus.br/.](https://corregedoria.pje.jus.br/)

<span id="page-3-1"></span>É possível o acesso sem o certificado digital (acesso com login e senha). No entanto, são aplicadas as seguintes restrições:

Não poderão ser visualizados documentos, expedientes, processos ou partes classificadas como sigilosos, mesmo que a lista de visibilidade destes itens indiquem o usuário como visualizador habilitado a eles;

Não será possível assinar petições e documentos incluídos no sistema, com isso, não será possível protocolar novos processos ou responder expedientes;

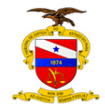

No entanto, será disponibilizado o botão para assinatura e se o usuário tiver um certificado digital, poderá assinar as petições e/ou documentos incluídos;

O usuário não poderá registrar a ciência de expedientes encaminhados eletronicamente;

Não será possível acessar serviços externos cuja autenticação exija o uso de certificado digital, isso quer dizer que serviços como o cadastro geral da OAB ou Receita federal não serão acessados sem o certificado digital. Desta forma, não será possível incluir partes aos processos se estas partes ainda não estiverem na base de dados do PJeCor.

## 3. PERFIS DE ACESSO

#### **3.1 Perfil de Procurador Gestor**

Ao realizar o primeiro acesso no PJeCor, será mostrada a tela PAINEL DO PROCURADOR, conforme imagem abaixo.

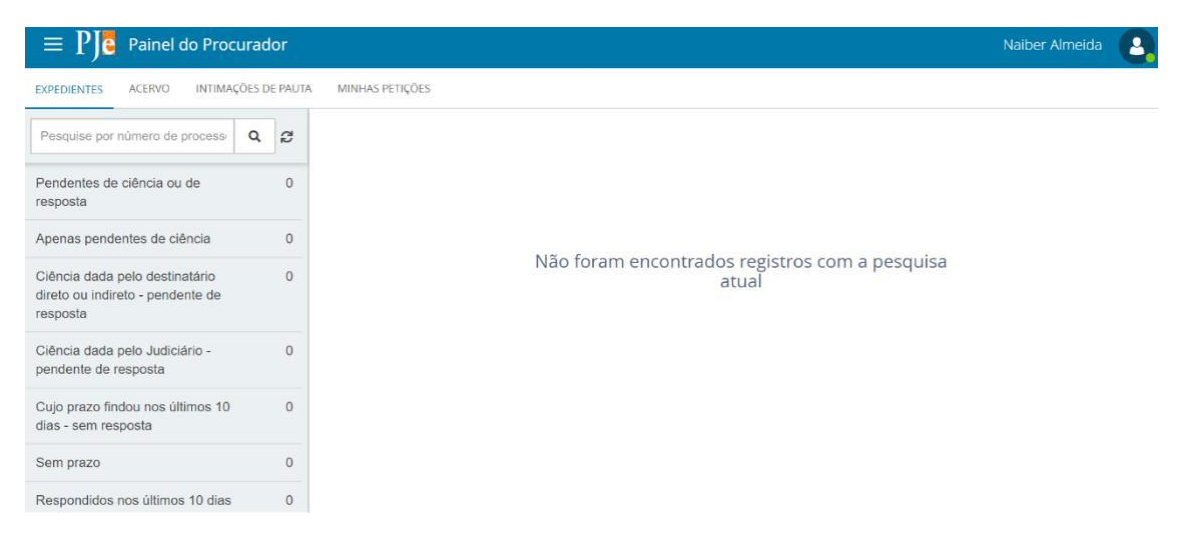

Os magistrados foram cadastrados como procuradores das suas respectivas unidades jurisdicionais (varas), que foram cadastradas como procuradorias e entes.

Existem três opções de atuação para o perfil procurador: gestor, distribuidor e padrão.

#### *a) Gestor*

<span id="page-4-0"></span>O representante processual configurado como gestor terá acesso total a todos os processos e expedientes direcionados para o seu Órgão de Representação, independentemente da jurisdição em que estes processos ou expedientes estiverem;

Este usuário também terá a permissão para alterar informações do cadastro do órgão de representação vinculado ao seu perfil e incluir, alterar dados ou remover outros representantes vinculados à sua Procuradoria (vara).

#### *b) Distribuidor*

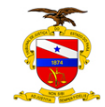

O representante processual configurado como distribuidor terá acesso total a todos os processos e expedientes direcionados para o seu Órgão de Representação (vara), desde que eles sejam da mesma jurisdição da qual este usuário é distribuidor;

Este usuário não terá acesso à alteração do cadastro do seu Órgão de Representação e também não terá acesso à criação, alteração ou exclusão de outros usuários na sua Procuradoria (vara);

Este usuário é o responsável pela gestão das caixas nas jurisdições em que é distribuidor, podendo criar caixas de organização de processos e expedientes, criar filtros automáticos, definir períodos de inativação destas caixas, distribuir processos entre as caixas e vincular outros representantes processuais a estas caixas.

#### *c) Padrão*

O representante processual que não for configurado como gestor e nem como distribuidor é chamado de representante processual padrão, podendo atuar apenas nos processos ou expedientes distribuídos para a sua caixa de organização.

Este usuário não terá acesso às alterações de cadastrado e também não terá acesso às configurações das caixas de organização.

Recomenda-se que o servidor a quem o magistrado delegar a condição de procurador ou representante da unidade judiciária, seja cadastrado com essa opção de atuação (procurador padrão), o qual poderá dar ciência, visualizar e responder expedientes, bem como devolver processos e expedientes.

**Todos os magistrados foram cadastrados com o perfil procurador gestor.**  Dessa forma, o cadastro de outros representantes será realizado pelo próprio Gestor (magistrado) responsável do órgão.

#### **3.2 Perfil de Jus Postulandi**

*Jus postulandi* (Pessoa Física) é a capacidade que se faculta a alguém de postular, ou se defender, sem a necessidade de ser acompanhada por advogado.

Por padrão, a Corregedoria fará o cadastro dos Juízes no PJeCor com o perfil de Jus Postulandi, conforme demanda. Nesse caso, após o primeiro acesso ao sistema, no perfil de Procurador Gestor, siga os seguintes passos.

**Passo 1:** Posicione o cursor sobre o seu nome, no canto superior direito da tela. Clique no seu nome e em seguida, na caixa que surgirá, selecione a opção JUS POSTULANDI.

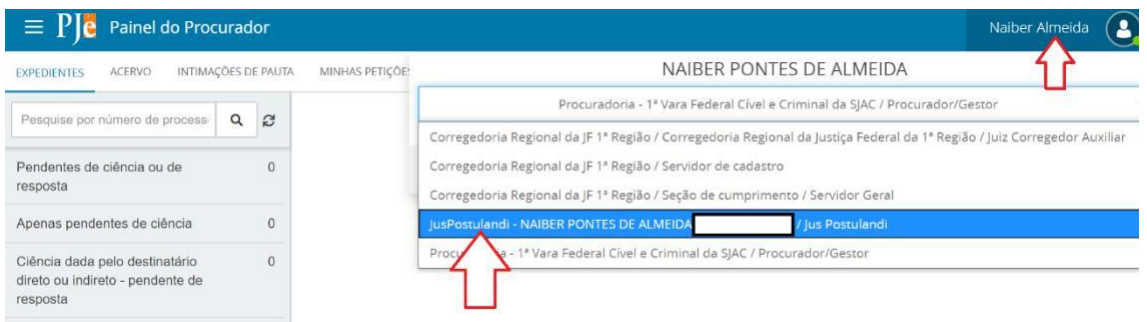

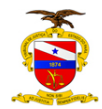

.

#### TRIBUNAL DE JUSTIÇA DO ESTADO DO PARÁ CORREGEDORIA DE JUSTIÇA DAS COMARCAS DO INTERIOR

Passo 2: Confira seu endereço, modificando o necessário, e preencha os campos "Endereço de e-mail" e Telefone

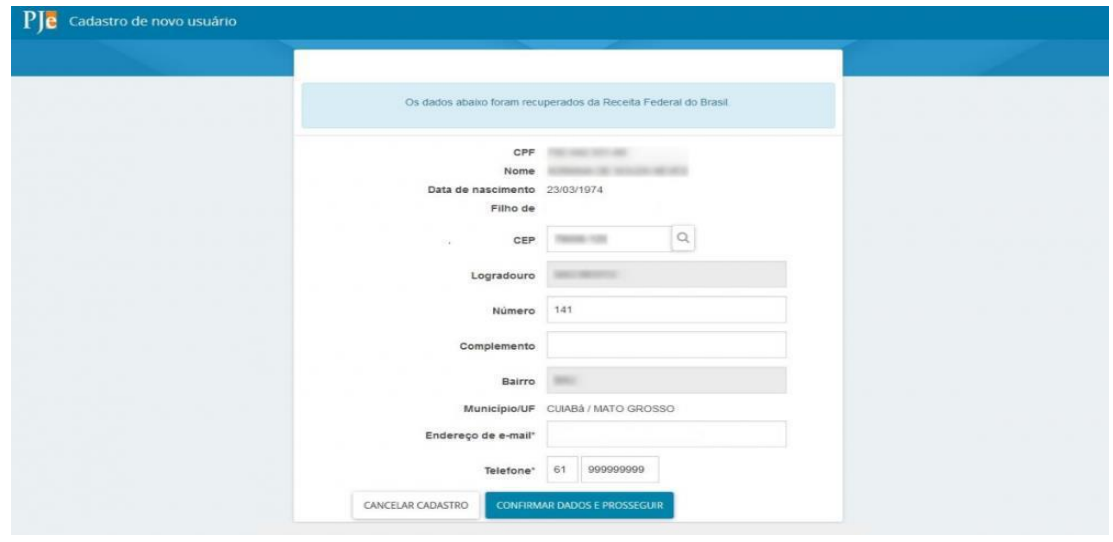

**Passo 3:** Acione o botão "Confirmar dados e prosseguir". O sistema apresentará o documento de informações sobre o uso do sistema. Acione o botão "Assinar termo de compromisso".

<span id="page-6-0"></span>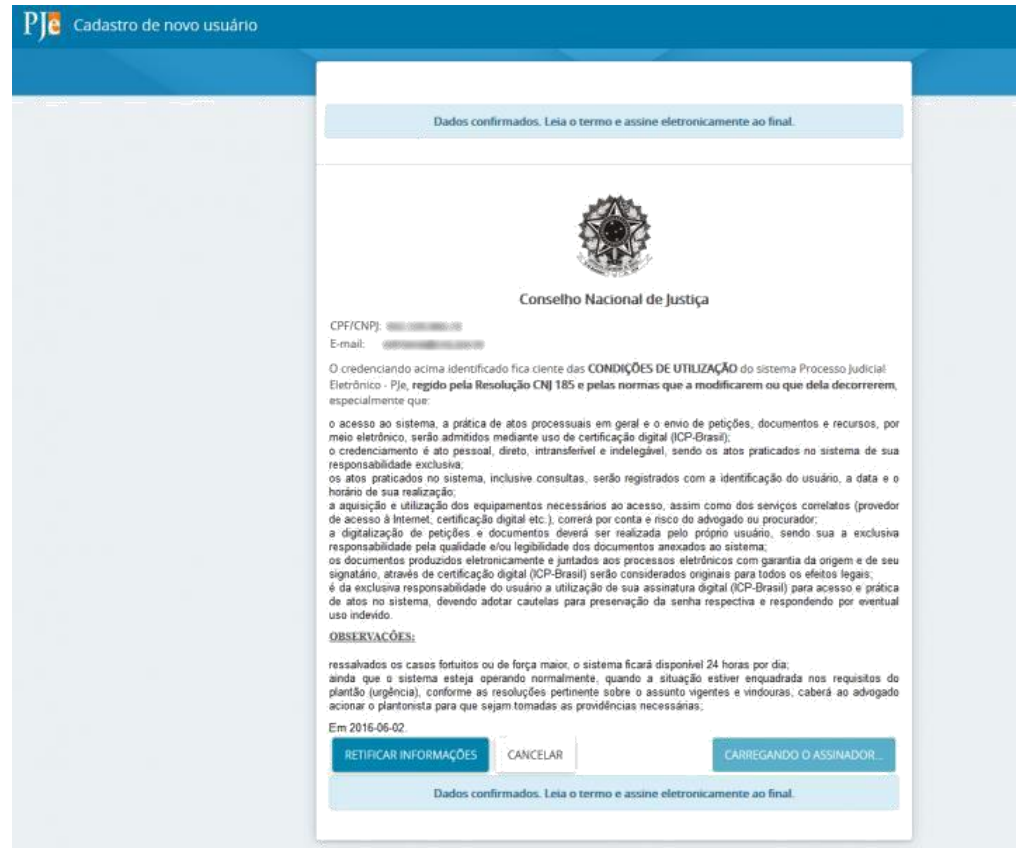

O PJeCor deverá apresentar então, a tela de conclusão do cadastramento, solicitando que seja realizado novamente o login no sistema.

Seu cadastro foi concluído. Na próxima tentativa de login, você será encaminhado diretamente para a página do usuário, que é a página mais utilizada pelos usuários no sistema.

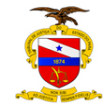

**ATENÇÃO: o magistrado passará a ter dois perfis cadastrados no PJeCor (Procurador gestor e Jus Postulandi). Nesse caso, lembre-se sempre de verificar em qual perfil está logado, posicionando o cursor sobre o seu nome no canto superior direito da tela. O perfil de Procurador deve ser utilizado para responder em nome da unidade jurisdicional, sendo que o perfil** *jus postulandi***será utilizado quando o próprio magistrado figurar no polo passivo do processo.**

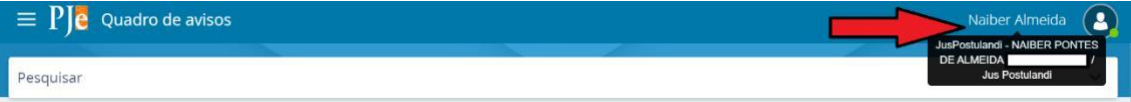

## 4. DANDO CIÊNCIA E RESPONDENDO EXPEDIENTE

Ao logar no PjeCor, será aberta a tela Painel de Procurador, mostrando a aba EXPEDIENTES.

<span id="page-7-0"></span>O representante tem acesso a todas as intimações onde ele consta como destinatário.

Na opção "Pendentes de ciência ou de resposta" constam os processos que tiveram uma citação, intimação ou notificação dirigida ao ente ou a pessoa física do magistrado (*jus postulandi*).

#### **4.1 Dando ciência**

Na coluna no lado esquerdo da tela clique em PENDENTES DE CIÊNCIA OU DE RESPOSTA. Aparecerá a jurisdição TJPA – CORREGEDORIA DE JUSTIÇA DA REGIÃO METROPOLITANA DE BELÉM / TJPA – CORREGEDORIA DE JUSTIÇA DAS COMARCAS DO INTERIOR.

Na caixa de entrada, será visualizado no lado direito da tela os processos que se encontram ainda pendentes de ciência e resposta.

Clique na lupa vermelha para tomar ciência do processo. Em seguida, clique no botão **OK** na janela que aparecerá perguntando se deseja continuar.

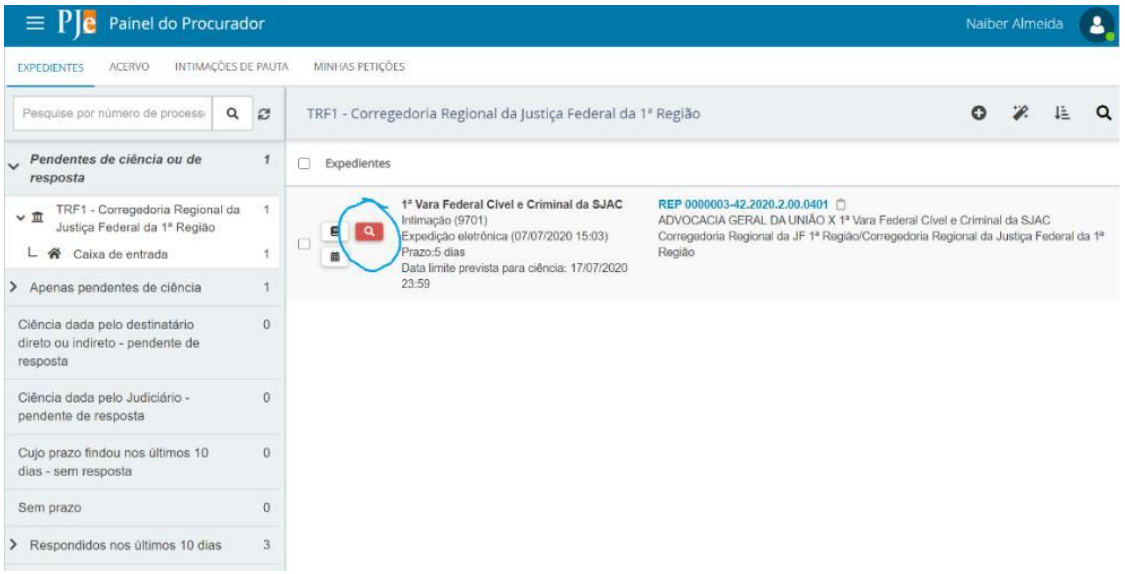

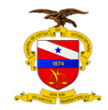

Uma nova aba será aberta mostrando o ato de intimação/notificação. Para visualizar o inteiro teor do processo clique no número do processo, na parte superior da tela ou na figura do livro.

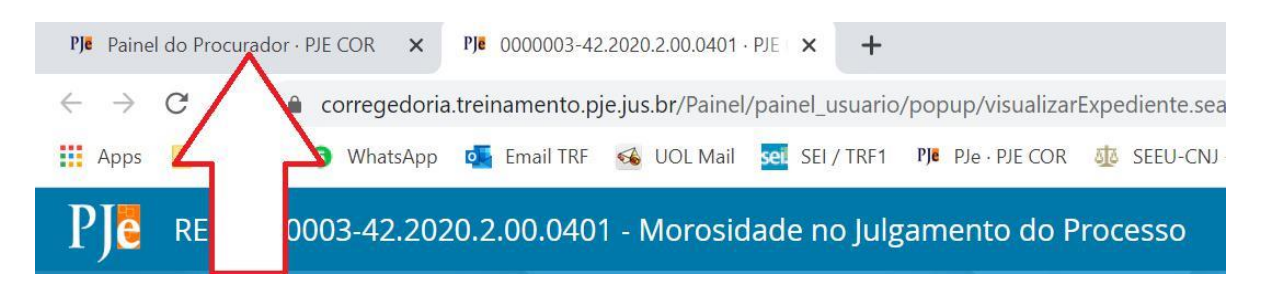

#### **4.2 Como oferecer resposta**

Para oferecer resposta clique na aba originalmente aberta mais a esquerda.

Em seguida clique em caixa de entrada e no símbolo de uma seta virada à esquerda.

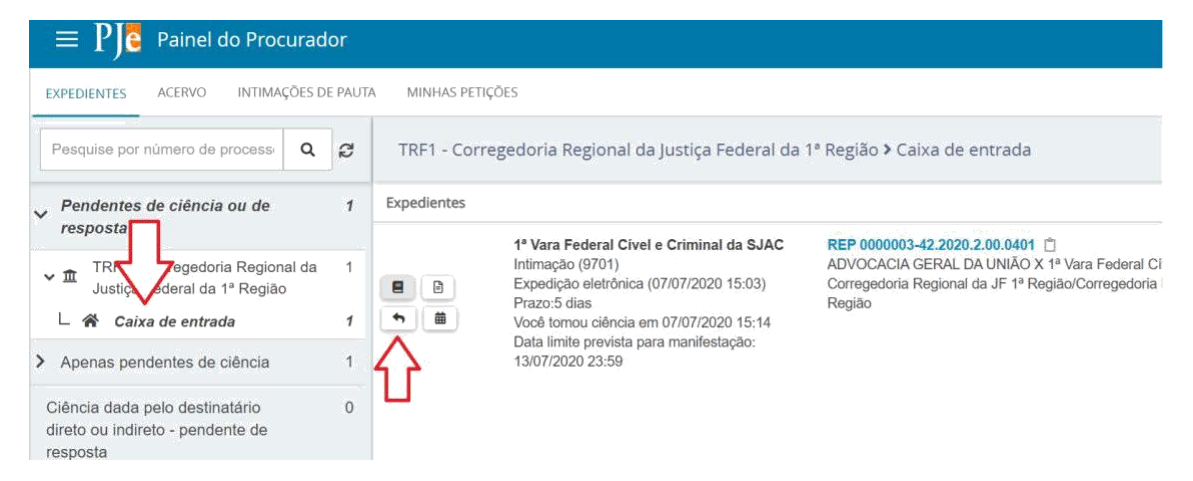

Será aberta nova janela com o editor de texto.

Selecione o tipo de documento (no exemplo, resposta) e no campo descrição aparecerá como padrão o termo resposta, que poderá ser editado. Caso queira, ainda é possível inserir opcionalmente um número que fique vinculado à resposta e classificar a resposta como sigilosa.

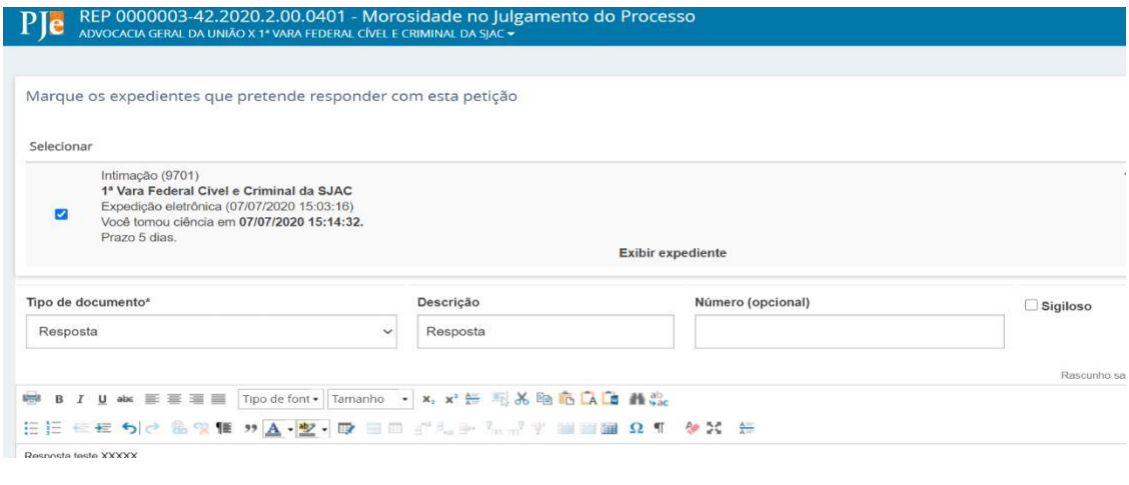

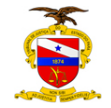

Após digitar a resposta, clique no botão SALVAR. Aparecerá logo abaixo o botão ADICIONAR, onde será possível anexar arquivos, caso necessário.

Após selecionar um ou mais arquivos para anexar, será necessário selecionar o tipo de documento. Em seguida clique em ASSINAR DOCUMENTO(S).

<span id="page-9-0"></span>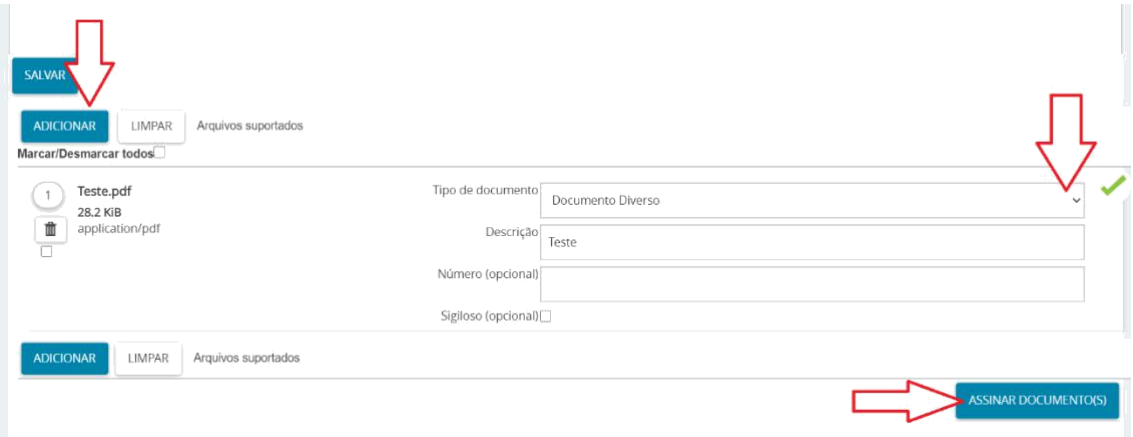

Após assinado, aparecerá a seguinte mensagem na tela: Documento(s) assinado(s) com sucesso. A resposta foi concluída com sucesso.

A resposta já estará anexada ao processo, que foi tramitado para nova tarefa na secretaria da Corregedoria, que dará o encaminhamento necessário.

Feche esta janela.

Caso queira consultar o processo, ele estará disponível na aba expedientes > respondidos nos últimos 10 dias.

## 5. REALIZANDO O CADASTRO DE UM NOVO PROCURADOR

Acesse Configuração> Pessoa > Procurador/Defensor.

O sistema irá apresentar a tabela com todos os Procuradores/Defensores já cadastrados no PJeCor e vinculados ao seu órgão de representação. Caso não exista nenhum cadastro, essa tabela só será preenchida após a inclusão de Procurador/Defensor.

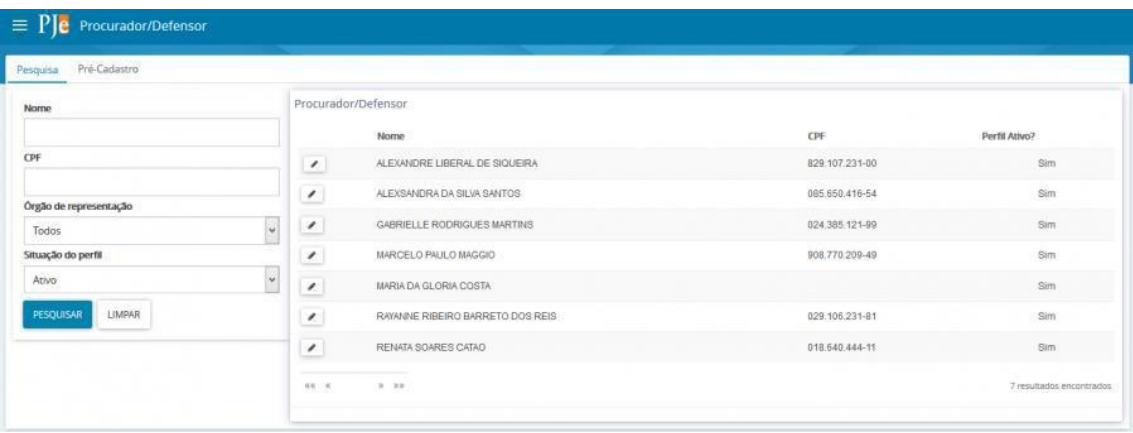

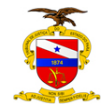

Para realizar o cadastro de um novo representante (um servidor, por exemplo), basta acionar a aba **PRÉ-CADASTRO.** O sistema irá apresentar a tela abaixo. Informe o CPF do representante, acione o botão "Pesquisar" e o campo "Nome" será recuperado automaticamente. Em seguida, acione o botão "Pesquisar".

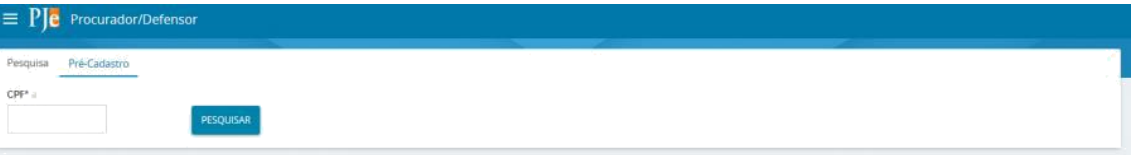

Atenção: O sistema não permite que uma pessoa já cadastrada troque de perfil.

O sistema apresentará a aba Formulário com os campos "CPF" e "Nome" preenchidos automaticamente. Informe o campo obrigatório e-mail e clique em "SALVAR".

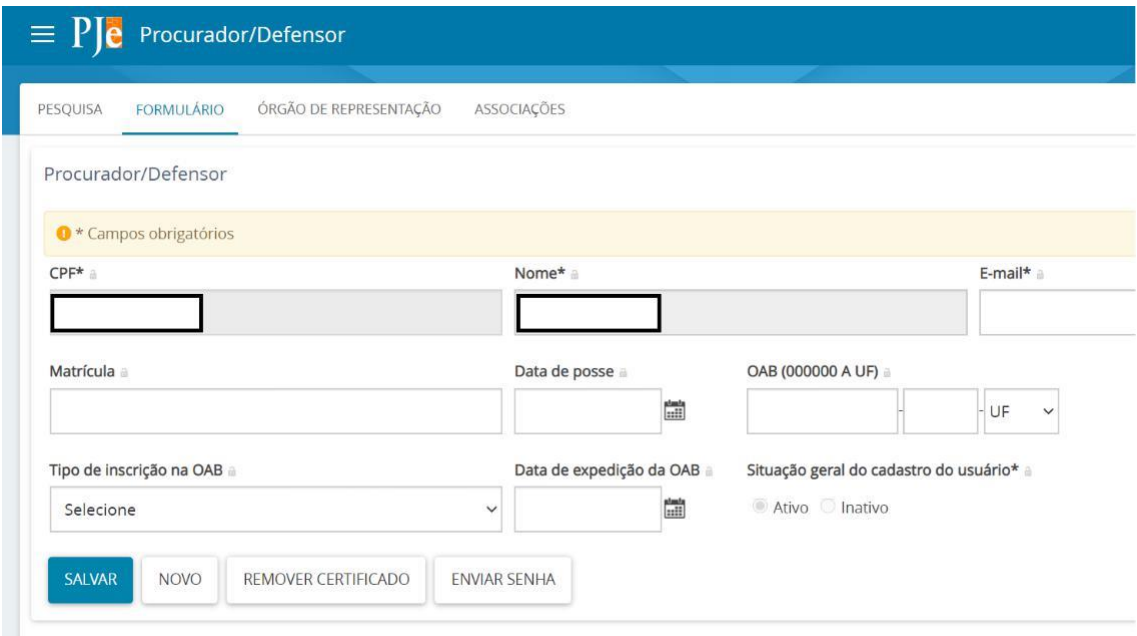

Na aba Órgão de representação será possível restringir o acesso do representante, definindo sua atuação. Para realizar a restrição, em tipo selecione PROCURADORIA, em órgão de representação a respectiva vara e em atuação selecione uma das seguintes opções:

#### *a) Gestor*

O representante processual configurado como gestor terá acesso total a todos os processos e expedientes direcionados para o seu Órgão de Representação, independentemente da jurisdição em que estes processos ou expedientes estiverem;

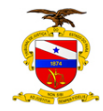

#### *b) Distribuidor*

O representante processual configurado como distribuidor terá acesso total a todos os processos e expedientes direcionados para o seu Órgão de Representação, desde que eles sejam da mesma jurisdição da qual este usuário é distribuidor;

*c) Padrão*

<span id="page-11-0"></span>O representante processual que não for configurado como gestor e nem como distribuidor é chamado de representante processual padrão, podendo atuar apenas nos processos ou expedientes distribuídos para a sua caixa de organização.

Em seguida clique em INCLUIR e aparecerá na parte inferior da tela, em Órgão de Representação, a vinculação do novo procurador cadastrado com a respectiva procuradoria (vara).

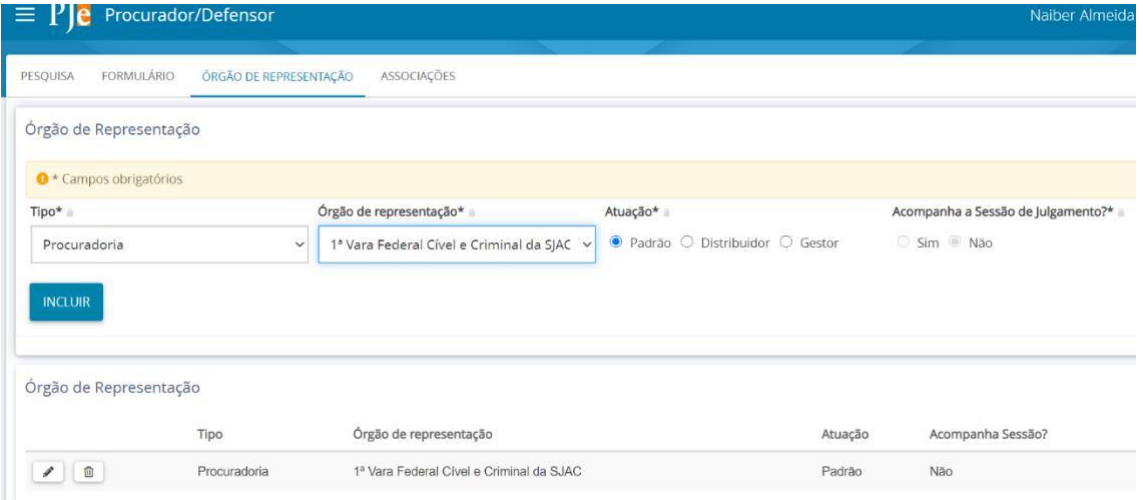

Caso deseje excluir, clique em Lixeira, e o sistema irá excluir a localização.

Caso deseje alterar alguma localização, clique em  $\left| \rule{0.3cm}{.0cm} \right|$ 

A aba Associações permite que sejam visualizados a quais órgãos, jurisdições e caixas o representante encontra-se vinculado.

# 6. MATERIAL DE APOIO (MANUAIS DE REPRESENTANTES E JUS POSTULANDI)

Em complemento ao presente manual, recomenda-se seja consultado o **Manual dos Representantes, no seguinte endereço:**

# **[http://www.pje.jus.br/wiki/index.php/Manual\\_dos\\_Representantes.](http://www.pje.jus.br/wiki/index.php/Manual_dos_Representantes)**

Embora tenha sido desenvolvido pelo CNJ para o PJe judicial, suas instruções se aplicam, de uma maneira geral, ao PJeCor, contendo informações necessárias aos tribunais, varas e outros órgãos que não têm personalidade jurídica própria e que podem atuar como partes administrativas nos procedimentos passíveis de análise pela Corregedoria Regional da 1ª Região no PJeCor.

Para o perfil de *Jus Postulandi,* mais informações podem ser encontradas em:

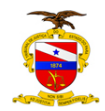

**[https://www.pje.jus.br/wiki/index.php/Manual\\_do\\_Usu%C3%A1rio\\_sem\\_represent](https://www.pje.jus.br/wiki/index.php/Manual_do_Usu%C3%A1rio_sem_representa%C3%A7%C3%A3o) [a%](https://www.pje.jus.br/wiki/index.php/Manual_do_Usu%C3%A1rio_sem_representa%C3%A7%C3%A3o) [C3%A7%C3%A3o](https://www.pje.jus.br/wiki/index.php/Manual_do_Usu%C3%A1rio_sem_representa%C3%A7%C3%A3o)**